### **BAB V**

### **DASAR-DASAR ACTIONS SCRIPT**

Bab ini akan membahas tentang dasar-dasar action script yang harus kita kuasi sebelum kita membuat animasi sederhana menggunakan action script. Biasanya bagian ini merupakan bagian yang sering dianggap sulit mengingat harus berurusan dengan logika pemrograman. Akan tetapi, akan terasa lebih asik jika kita dapat membuat script hingga animasi yang kita buat sesuai dengan keinginan kita.

*Variabel*

# **BAB VI**

# **MEMBUAT ANIMASI SEDERHANA DENGAN ACTIONS SCRIPT**

Dalam membuat media pembelajaran, kita tidak lepas dengan penggunaan action script. Penggunaan action script akan membuat file media kita lebih kecil, sehingga loading filenya akan lebih cepat. Pada pasal ini kita akan mempelajari bagaimana mengenakan action script pada objek yang telah kita buat.

#### **Membuat Animasi Benda Bergerak Linier**

Untuk membuat animasi benda bergerak linier ke kanan, keiri ke atas atau ke bawah sangat mudah untuk ditangani. Selengkapnya marilah kita ikuti langkahlangkah berikut ini.

- 1. Buatlah lingkaran tanpa stroke dengan warna gradasi.
- 2. Ubahlah menjadi objek movie clips, caranya klik menu **Modify ->Convert to Symbol -> Movieclip.**

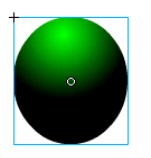

3. Setelah objek kita sudah menjadi bentuk mvie clip, maka pilih objek tersebut kemudian aktifkan **Actions.**

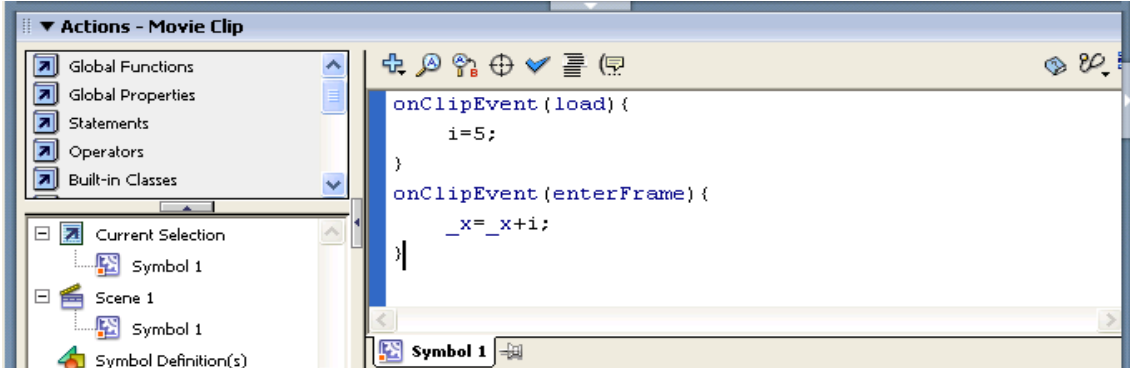

5. Hasilnya dapat dilihat dengan menekan ctrl + Enter

#### **ULASAN**

Apa yang telah kita buat tersebut berupa benda berbentuk bola ynag bergerak terus menerus ke arah sumbu-x. Setelah melewati pembatas bingkai kanan, ternyata benda tidak berhenti. Dengan action script kita dapat dengan mudah mengehntikan benda tersebut ketika sampai pada bingkai pembatas yang kita buat.

Disamping itu, kita mengenalkan notasi \_x sebagai property yang dimiliki oleh objek movie clip untuk sumbu x. Sedangkan, untuk property sumbu y objek memiliki notasi \_y. Oleh sebab itu, apabila kita mengubah \_x menjadi \_y pada script di atas, maka benda akan bergerak ke atas.

onClipEvent(load){ i=5; } onClipEvent(enterFrame){ \_x=\_x+i; }

Pada script tersebut kita juga mengenalkan beberapa perintah seperti **onClipEvent().** Perintah **onClipEvent(load)** menyatakan inisialisasi objek, artinya kitta memberikan nilai awal pada variable bernama *I dengan harga 5.* Pada kasus ini,

harga *i* menentukan kecepatan benda bergerak. Semakin besar harga I yang kita berikan, maka akan semakin cepat pula gerakan benda.

Perintah onClipEvent(enterFrame) menyatakan perintah yang akan dijalankan berulang-ulang. Dengan kata lain, inti dari perintah objek kita berada di bagian ini.

# **MEMBUAT ANIMASI GERAK OBJEK LINIER DAN BERHENTI PADA SAAT MENEMUI BINGKAI PEMBATAS**

- 1. Buatlah lingkaran tanpa stroke dengan warna gradasi.
- 2. Ubahlah menjadi objek movie clips, caranya klik menu **Modify ->Convert to Symbol -> Movieclip.**

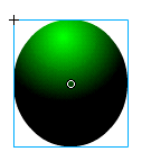

- 3. Setelah objek kita sudah menjadi bentuk mvie clip, maka pilih objek tersebut kemudian aktifkan **Actions.**
- 4. Tuliskan beberapa scrip seperti yang ada di bawah ini

```
onClipEvent(load){
      i=5;
}
onClipEvent(enterFrame){
      _x=_x+i;
      if (_x==550){
             i=0;
      }
}
```
**Keterangan** 

Script di atas bertujuan untuk menghentikan gerakan objek saat posisi objek berada pada sumbu x sejauh 550 pixel. Perhatikan pernyataan

if 
$$
(x == 550)
$$
{  
i=0;

memberikan kondisi bahwa jika benda sudah berada pada posisi x = 550 pixel, maka kecepatannya sama dengan nol yaitu i=0.

### **MEMBUAT ANIMASI BENDA BERGERAK KEKIRI DAN KE KANAN.**

Langkah-langkahnya antara lain:

- 1. Ikuti langkah1 hingga 3 pada trik sebelumnya.
- 2. Berikan script pada objek sebagai berikut.

```
onClipEvent(load){
       i=10;
}
onClipEvent(enterFrame){
       x= x+i;if (x>220 \text{ or } x<0){
              i=-i;
       }
}
```
### Keterangan

Script tersebut memprogram objek untuk bergerak ke kanan dank e kiri. Benda akan bergerak ke kanan hingga posisi benda berada pada posisi x=220 kemudian akan berbalik arah gerakan kea rah kiri hingga posisi  $x=0$ . Dari posisi  $x = 0$ , benda akan berbalik arah gerakan kembali kea rah kanan. Hal ini dikondisikan dengan pernyataan

### if ( $x > 220$  or  $x < 0$ )

# *Membuat Objek Bergerak ke kanan dan ke kiri*

Untuk membuat gerakan ke kanan dan ke kiri pada objek, maka ikuti langkahlangkah berikut ini:

**1.** Buat objek, misalnya kotak dan ubah menjadi bentuk movieclip, caranya select all pada objek, kemudian pilih menu **Modify > Convert to Symbol > movieclip.**

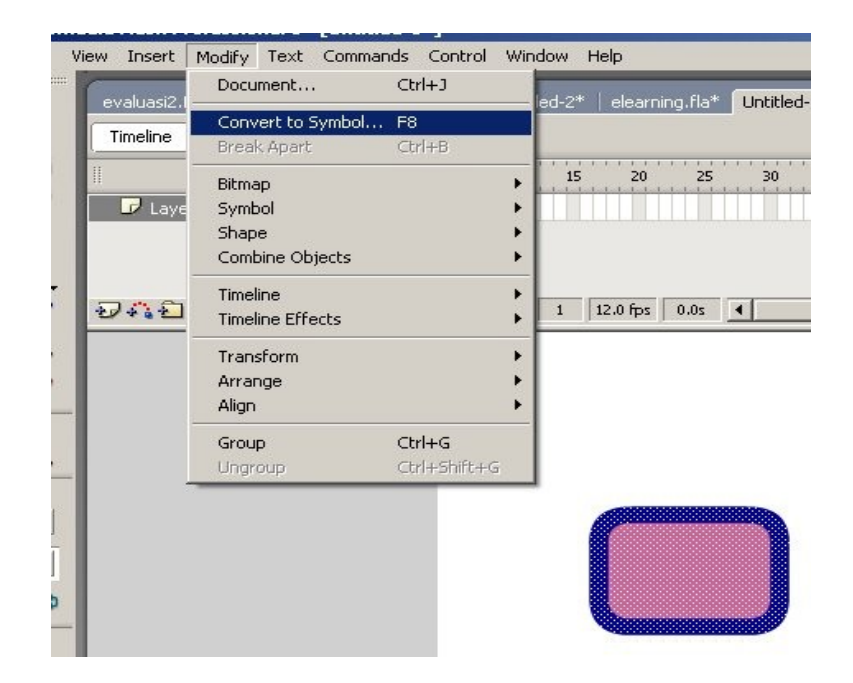

**2.** Setelah objek menjadi simbol movieclip, kemudian berilah nama objek tersebut dengan kotak\_mc. Select objek dan berilah script berikut

```
onClipEvent(load){
this. x=0;
}
```

```
onClipEvent(enterFrame){
this.x=this.x+10;
}
```
**3.** Perhatikan gerakan objek. Ternyata objek bergerak terus ke kanan dan tidak pernah kembali. Agar objek bergerak ke kanan dan ke kiri, maka kita perlu menambahkan script lagi seperti di bawah ini.

```
onClipEvent(load){
gerak="kanan";
}
onClipEvent(enterFrame){
if (gerak=="kanan"){
this.x+=10;
if (x > 700){
      gerak="kiri";
             }
}else {this._x=10;
if (x < -200){
gerak="kanan"}
      }
}
```
atau dengan cara yang lebih mudah buatlah script seperti di bawah ini

```
onClipEvent(load){
      n=10;
}
onClipEvent(enterFrame){
      this. x+=nif (this._x>550 or this._x<0){
             n=-n;
      }
}
```
**4.** Untuk dapat melihat pada posisi berapa objek berada pada saat itu, maka kita perlu menambahkan dynamic text di stage. Berilah nama dynamic text tersebut dengan posisi\_x. Setelah itu tambahkan script seperti di bawah ini.

```
onClipEvent(load){
gerak="kanan";
_parent.posisi_x=this._x;
}
onClipEvent(enterFrame){
_parent.posisi_x=this._x;
```

```
if (gerak=="kanan"){
this.x+=10;
if (x > 700){
       gerak="kiri";
}
}else {this_ -x=10;}if (x < -200){
gerak="kanan"}
}
}
```
# *Membuat Objek Terjebak dalam Kotak*

Pada bagian ini kita akan membuat sebuah objek yang terjebak di dalam sebuah kotak, hingga tidak dapat keluar lagi. Untuk membuatnya ikuti langkahlangkah berikut ini.

**1.** Buat layer 1 dan berinama kotak. Dalam layer ini buatlah sebuah kotak yang akan kita gunakan untuk menjebak objek.

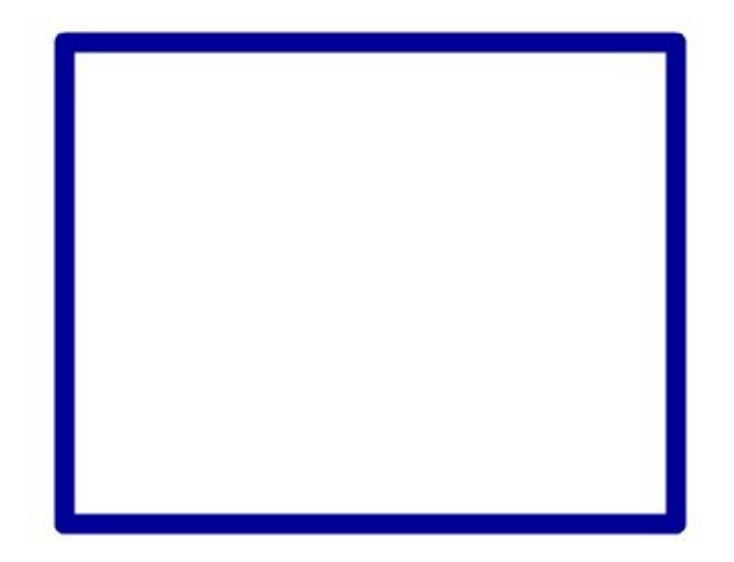

**2.** Insert layer 2 dan berinama partikel. Pada frame 1 buatlah sebuah objek berbentuk lingkaran. Setelah selesai ubahlah objek tersebut menjadi tipe movieclip dan berilah nama dengan partikel\_mc

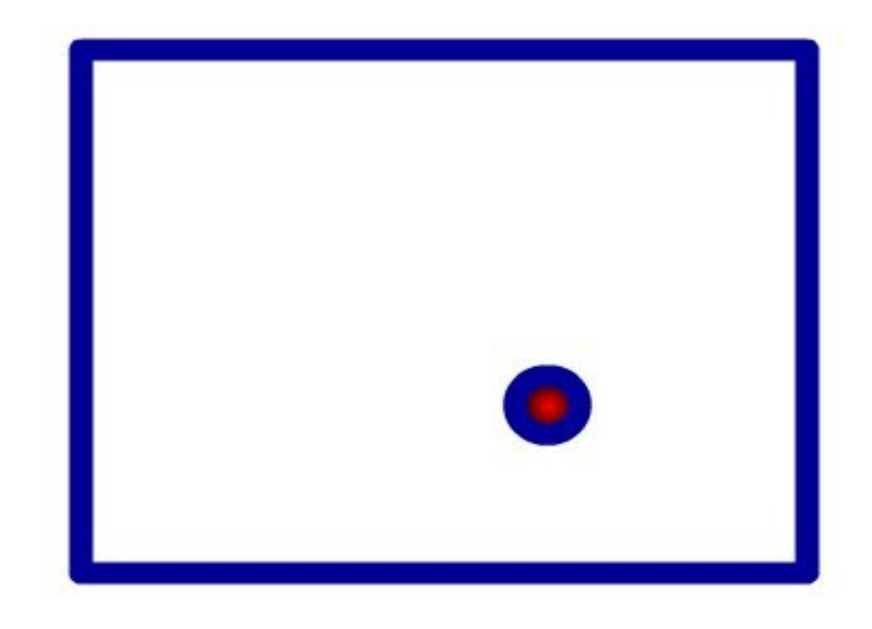

**3.** Insert layer Script dan tuliskan actionScript seperti di bawah ini

var laju\_x:Number=-50;

var laju\_y:Number=-50;

partikel\_mc.onEnterFrame=function(){

this. $x+=l$ aju\_x;

if(this.\_x>400 or this.\_x<120){

laju\_x=-laju\_x;

}

this.\_y+=laju\_y;

if(this.\_y>270.8 or this.\_y<60.8){

laju\_y=-laju\_y;

# *Menggerakkan objek dengan tombol*

Pada bagian ini kita akan belajar tentang bagaimana untuk memindahkan suatu objek dengan menggunakan tombol panah kiri, kanan, atas dan bawah. Untuk lebih jelasnya ikutilah langkah-langkah beikut ini.

**1.** Buat satu layer bernama gambar. Import gambar ke stage dengan cara pilih File > Import > Import to Stage.

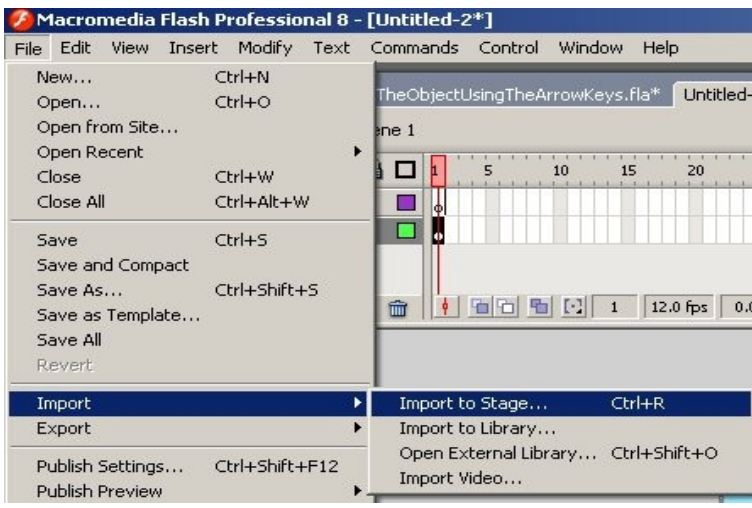

} }

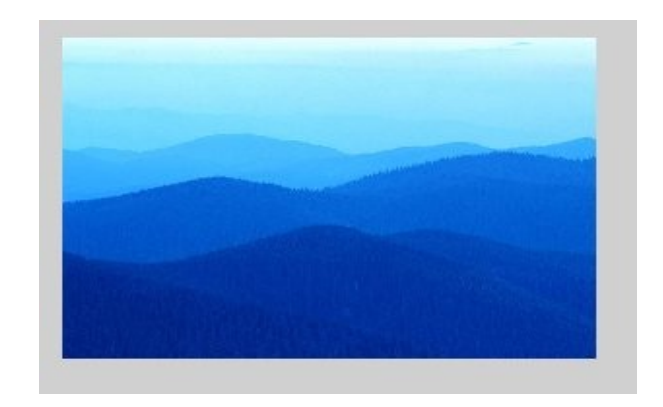

**2.** Insert layer dan beri nama objek. Dari layer ini buatlah seuah objek, misalnya balon dan jadikan menjadi bentuk movieclip. Berilah nama objek tersebut dengan balon\_mc.

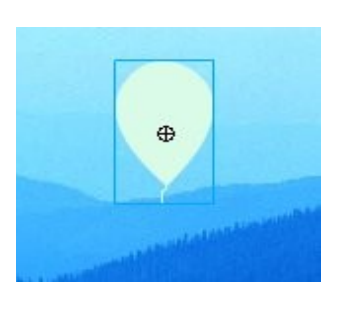

- **3.** Buat layer teks. Tempatkan dynamic teks di tempat tertentu dan berilah nama dengan informasi\_text.
- **4.** Insert layer satu lagi bernama Script. Pada frame 1 tuliskan script seperti di bawah ini.

informasi\_text.text="Gunakan tombol anak panah untuk menggerakkan balon";

var laju:Number=10;

```
balon_mc.onEnterFrame=function(){
```
if (Key.isDown(Key.RIGHT)){

this.\_x+=laju;

} if (Key.isDown(Key.LEFT)){ this.\_x-=laju; } if (Key.isDown(Key.UP)){ this.\_y-=laju; } if (Key.isDown(Key.DOWN)){ this.\_y+=laju; } }

# *Membuat Efek 3 dimensi.*

Dengan mengatur pada bagian properties objek dengan action script maka kita dapat membuat kesan bahwa sebuah objek adalah 3 dimensi. Caranya adalah

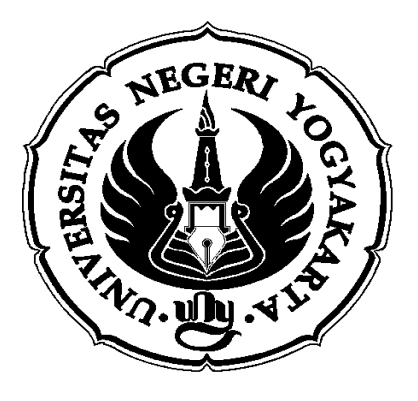

- **1.** Masukkan gambar logo UNY.
- **2.** Jadikan objek tersebut menjadi movieclip. Kemudian dengan select pada objek, tuliskan perintah sebagai berikut

```
onClipEvent(load){
      n=5;
}
onClipEvent(enterFrame){
      this._xscale+=n
      if (this._xscale>100 or this._xscale<-100){
             n=-n;
      }
}
```
Kita dapat pula memberikan action pada frame. Caranya klik frame 1 layer

Script dan berikan script seperti di bawah ini

```
var laju:Number=5;
uny_mc.onEnterFrame=function(){
this._xscale+=laju;
if (this._xscale>100 or this._xscale<-100){
      laju=-laju;
       }
}
```
### *Membuat animasi putar*

Animasi putar sangat mudah dibuat dengan actionScript. Inilah langkahlangkahnya.

**1.** Buatlah layer objek. Buatlah sebuah lingkaran seperti terlihat dibawah ini. Jangan lupa jadikan menjadi bentuk movieclip. Berilah nama objek tersebut dengan lingkaran\_mc. Untuk memperoleh lingkaran yang benar-benar bulat, caranya sambil membuat lingkaran tekan tombol Shift. Tambahan lagi, agar objek kelihatan perputarannya maka hapus sedikit bagian samping lingkaran. Lihat ganbar di bawah ini.

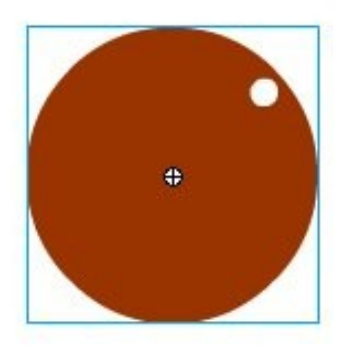

**2.** Insert layer Script. Berikan script pada frame 1 layer script. var laju:Number=5; lingkaran\_mc.onEnterFrame=function(){ this.\_rotation+=laju; }

# *Fungsi startDrag dan stopDrag*

Fungsi startDrag sangat penting manakala kita menginginkan objek dapat diseret ke manapun kita suka. Untuk menggambarkan penggunaan fungsi tersebut, marilah kita ikuti langkah-langkah berikut ini

**1.** Buat layer 1 bernama objek. Di layer ini buatlah objek sembarang berbentuk movieclip dan berilah nama objek\_mc.

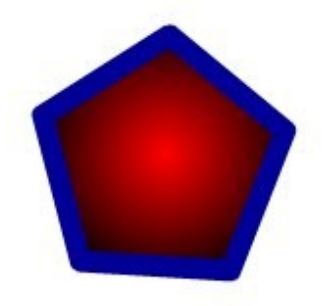

**2.** Insert layer dan berinama Script. Sekarang tuliskan script seperti di bawah ini

objek\_mc.onPress=function(){

```
startDrag("objek_mc",true);
```

```
}
objek_mc.onRelease=function(){
      objek_mc.stopDrag();
}
```
# *Membuat Animasi Sinusoidal*

Untuk membuat animasi berupa grafik sinus dapat kita lakukan dengan cara sebagai berikut:

**1.** Buat layer Scrip dan buatlah seperti di bawah ini

lineStyle(1,0x000000, 100);

moveTo(0,100);

a=50; //amplitudo

b=50; //frekuensi

for(x=1;x<500;x++){

y=a\*Math.sin(b\*x);

 $lineTo(x,y+200)$ 

trace("x="+x+";y="+y);

}

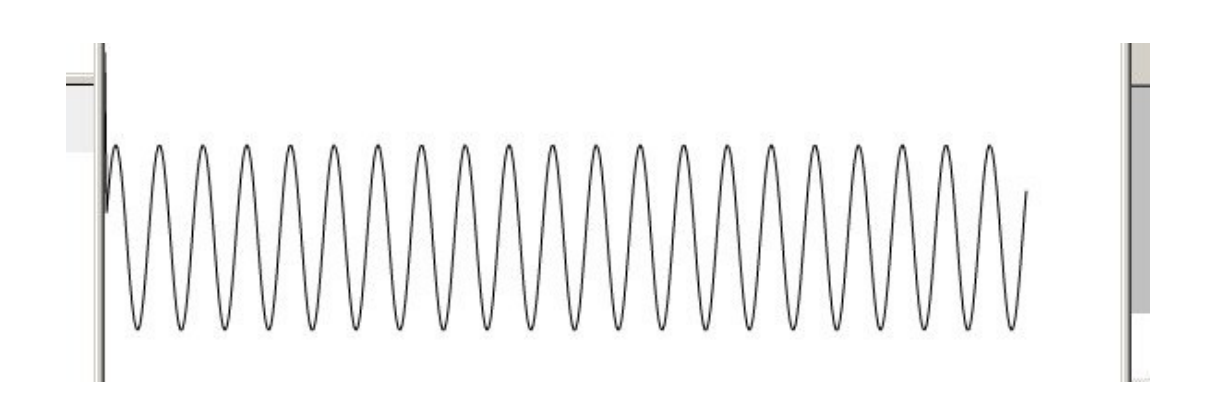

#### **ANIMASI WARNA**

Untuk membuat animasi warna dapat dilakukan dengan langkah-langkah sebagai berikut.

- 1. Ikuti langkah1 hingga 3 pada trik animasi gerak sebelumnya.
- 2. Berikan script pada objek sebagai berikut.

```
onClipEvent(load){
      i=10;
}
onClipEvent(enterFrame){
      _alpha=_alpha+i;
      if (_alpha>100 or _alpha<0){
             i=-i;
      }
}
```
#### **Keterangan**

Scrip di atas akan menghasilkan animasi warna, dimana ketika warna objek mencapai 100% maka sedikit demi sedikit hingga menghilang. Setelah itu akan muncul kembali hingga warna alpha 100%. Demikian proses ini berulang-ulang.

### **MEMBUAT ANIMASI SKALA**

Untuk membuat animasi skala pada objek dapat dibuat dengan memperhatikan

property objek bernama \_xscale untuk skala arah sumbu x dan \_yscale untuk skala arah sumbu y. Lebih jelasnya ikuti langkah berikut ini.

- 1. Ikuti langkah1 hingga 3 pada trik animasi gerak sebelumnya.
- 2. Berikan script pada objek sebagai berikut.

```
onClipEvent(load){
      i=10;
}
onClipEvent(enterFrame){
      _xscale=_ xscale +i;
      if (_xscale>100 or _scale <-100){
             i=-i;
      }
}
```
#### **TOMBOL MENGENDALIKAN MOVIE CLIP**

Adakalnya tombol dapat digunakan untuk mengendalikan pergerakan sebuah objek movie clip. Agar memudahkan pekerjaan kita, kita tidak perlu membuat tombol sendiri, melainkan langsung menggunakan yang sudah disediakan oleh Flash di librarynya. Caranya klik menu **Window -> Other Panels -> Common Libraries -> Button.** Selengkapnya ikuti langkah-langkah berikut ini

1. Buat objek lingkaran bertipe movie clip dan berinama objek tersebut **movie\_mc**.

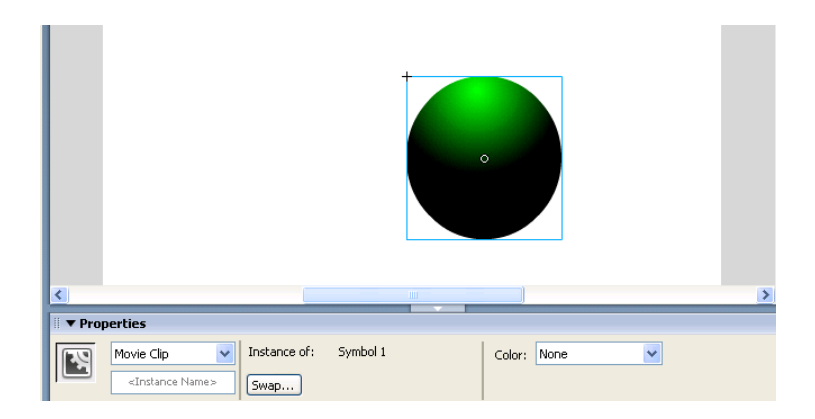

2. Klik menu **Window -> Other Panels -> Common Libraries -> Buttons** untuk memperoleh tombol yang kita inginkan. Dalam tutorial ini kita ambil jenis tombol **Key Buttons.** 

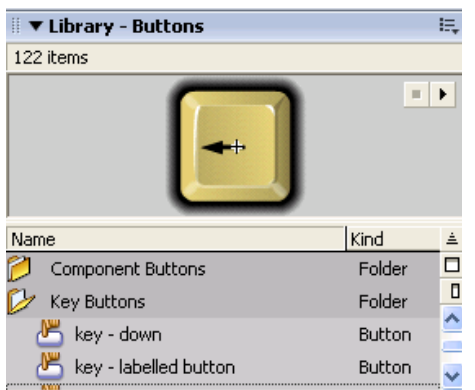

3. Selanjutnya seret tombol-tombol yang muncul di jendela **Library Buttons.**

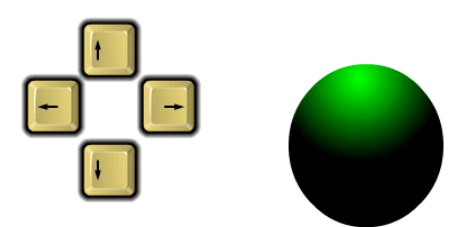

- 4. Untuk memberikan scrip pada setiap tombol, maka aktiftkan terlebih dahulu (pilih) objek dan selanjutnya masuk ke **jendela Action.**
- 5. Selengkapnya inilah script yang diberikan pada setiap tombol untuk mengendalikan objek lingkaran.

## • **TOMBOL KIRI**

```
on(release){
               movie_mc.x = \text{movie\_mc} - 5;}
• TOMBOL KANAN
         on(release){
               movie_mc.x = \text{move\_mc} + 5;}
• TOMBOL ATAS
```

```
on(release){
              movie_mc._y = movie_mc -5;
        }
• TOMBOL BAWAH
```

```
on(release){
      movie_mc._y = movie_mc +5;
}
```
### **ANIMASI PUTAR DENGAN ACTION SCRIPT**

Untuk membuat animasi putar mengelilingi poros tertentu, maka dapat dilakukan dengan langkah-langkah berikut ini.

- 1. Ikuti langkah1 hingga 3 pada trik animasi gerak sebelumnya.
- 2. Berikan script pada objek sebagai berikut.

```
onClipEvent(load){
      i=5;
}
onClipEvent(enterFrame){
      _rotation=_rotation+i;
}
```
#### **MEMBUAT TOMBOL UNTUK NAVIGASI KE MATERI E-LEARNING**

Untuk membuat tombol navigasi ke materi-materi e-learning dapat dilakukan

dengan cara sebagai berikut.

1. Buatlah tombol-tombol navigasi antara lain **Home, Materi, Evaluasi, Kesimpulan, Umpan Balik.** Cara untuk membuat tombol-tombol navigasi dapat dilihat kembali pada materi tutorial tentang pembuatan tombol.

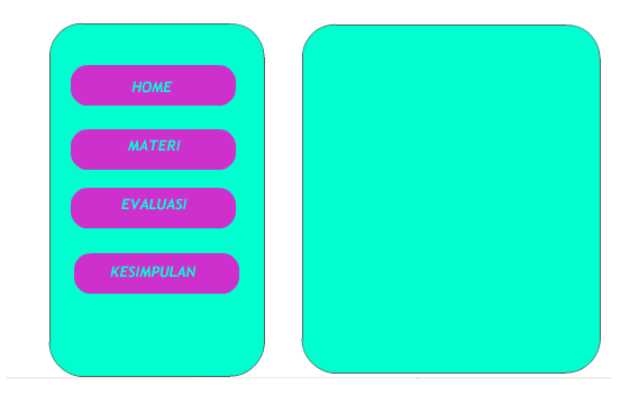

- 2. Klik frame 20 pada layer 2 dan **insert Frame.**
- 3. Buat layer bernama **Isi.**
- 4. Pada frame 1 layer **Isi** Isikan tulisan **'INI ADALAH HOME',.** Kemudian masukkan **keyframe** pada frame 5 dan tuliskan '**INI ADALAH MATERI'.** Pada frame 10 masukkan keyframe dan buatla tulisan **'INI ADALAH EVALUASI'** dan terakhir pada frame 15 masukkan keyframe dan buat tulisan **'INI ADALAH KESIMPULAN'.**

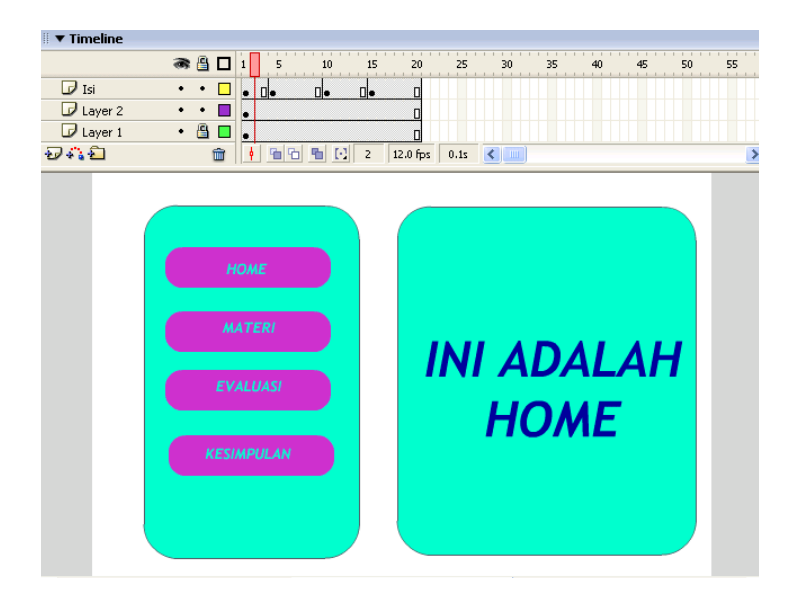

- 5. Buatlah layer satu lagi bernama **Script.**
- 6. Pada frame 1 layer scrip berilah action

Stop();

7. Aktifkan tombol **Home** dan beri scrip

on(release){

gotoAndStop(1);

}

8. Aktifkan tombol **Materi** dan beri scrip

on(release){

gotoAndStop(5);

}

9. Aktifkan tombol **Evaluasi** dan beri scrip

on(release){

gotoAndStop(10);

}

10. Aktifkan tombol **Kesimpulan** dan beri scrip

on(release){

gotoAndStop(15);

}

11. Tekan ctrl + Enter untuk melihat hasilnya

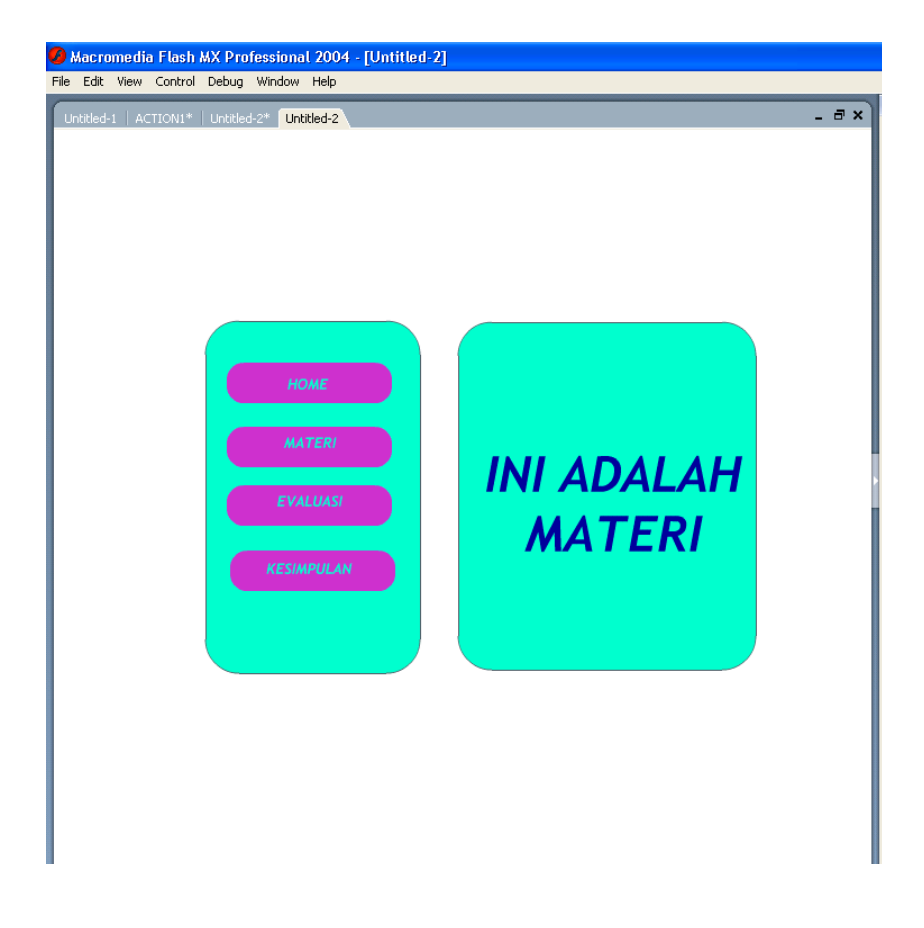

#### **BAB VI**

#### **PENGENALAN KOMPONEN FLASH MX 2004**

Macromedia Flash MX 2004 menyediakan fitur yang lebih lengkap dibandingkan dengan Flash generasi sebelumnya. Kelengkapan komponen dasar untuk tujuan pembuatan evaluasi elearning dapat dengan mudah digunakan. Untuk lebih memberikan kejelasan tentang materi ini, maka marilah kita bahas satu per satu komponen dasar yang disediakan olehFlash MX 2004.

Dalam tutorial ini tidak akan dibahas secara mendetail kegunaan komponen dalam flash. Akan tetapi, hanay akan didikenalkan beberapa komponen yang biasa digunakan dalam pembuatan e-learning.

#### **1. Komponen Button**

KOmponen button memiiki user interface (tampilan) tersendiri dengan rancangan khusus pada property inspector. Untuk menggunakan komponen button, maka ikuti langkah-langkah berikut ini

5. Ambil komponen button dari Panel Componentbagian UI Cmponents dan letakkan di stage. Jadi setiap kali kita membutuhkan komponen, kita selalu mengambilnya dari bagian ini.

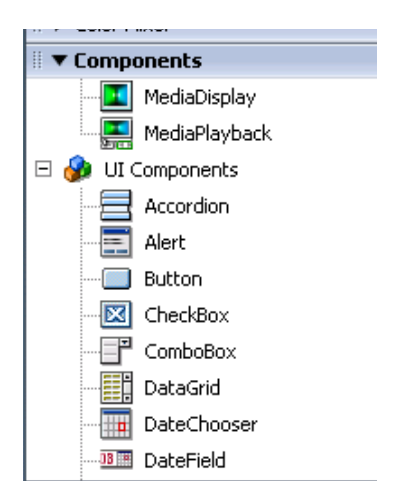

- 5. Setelah itu komponen button akan muncul bagian library bernama Button dan komponen yang ada di stage akan menjadi instance.
- 5. Ambil kembali dari library jika kita menginginkan kembali lebih dari satu komponen button.

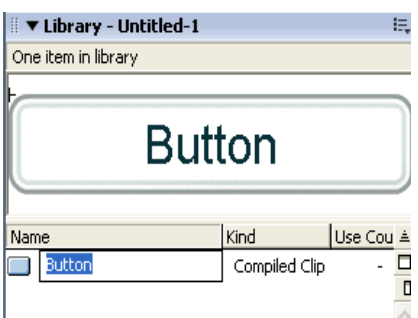

5. Ketika kita mengklik instance component, maka akan muncul Component Inspector seperti di bawah ini.

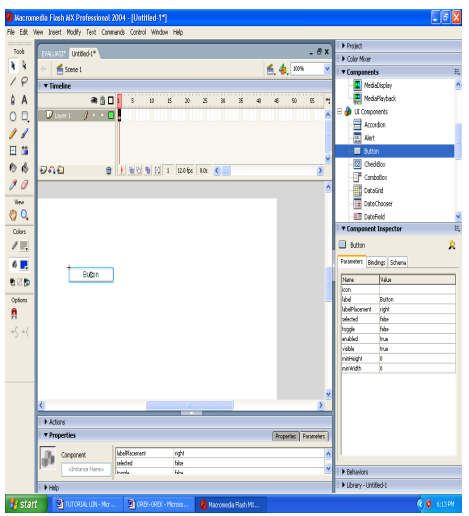

Beberapa keterangan dari Component Inspector antara lain

- **Icon,** menambahkan icon tambahan pada tombol. Kita bias menambahkan symbol movieclip atau grafik, kemudian isi linkagenya pada library.
- **Label,** tulisan yang muncul di atas tombol
- **labelPlacement,** memberikan pilihan apakah tulisan rata kiri, kanan, atas, bawah atau bawah tombol.
- **Toggle,** jika bernilai **true** maka tombol akan tetap dalam keadaan ditekan (warna hijau)
- **Selected,** jika toggle bernilai **true** maka parameter ini mengecek apakah tombol ditekan (**true)** atau dilepas (**false).** Oleh karena itu, toggle dan selected bekerja berpasangan.

### **Contoh**

Buatlah dua buah tombol dengan nama instance tombol1\_btn dan tombol1\_btn. Selanjutnya klik di frame 1 dan berikan script seperti di bawah ini untuk memanipulasi property inzpectornya.

```
tombol1_btn.onRelease=function(){
```
}

trace("tombol1"); trace(this.toggle); trace(this.selected); tombol2\_btn.onRelease=function(){ trace("tombol2"); trace(this.toggle);

trace(this.selected);

### **2. Komponen CheckBox**

}

Komponen ini juga berguna untuk membuat soal cek poin. Setelah salah satu opsi dipilih, selanjutnya dapat diberikan umpan balik langsung dengan mengecek kebenaran jawaban.

Contoh. Misalnya diberikan pertanyaan

Siapakah orang pertama kali yang samapai di bulan ?

- a. Einstein
- b. Eddison
- c. Neil Amstrong
- d. Edwin Haldrin
- e. Habibi

Untuk membuat soal tersebut dalam lingkungan Flash dapat dilakukan dengan langkah-langkah berikut ini.

- 1. Buat teks berbunyi **'Siapakah orang pertama kali yang sampai di bulan ?'** dengan menggunakan **text tool** dengan mode static text.
- 2. Ambil komponen checkbox dan seret ke stage.
- 3. Perhatikan Componet Inspectornya dan gantilah label yang ada dengan teks '**Einstein'.**
- 4. Ulangi langkah ke tiga dengan label **Eddison.**
- 5. Ulangi langkah ke empat untuk menuliskan **Neil Amstrong, Edwin Haldrin dan Habibi.**
- 6. Berilah nama masing-masing instance dengan **pil1, pil2, pil3, pil4 dan pil5.**
- 7. Kemudian letakkan tombol button dengan nama instance **tombol\_btn** dan isi labelnya dengan **Cek Jawaban.**
- 8. Setelah itu berilah script pada frame 1

tombol\_btn.onRelease=function(){ if (pil1.selected or pil2.selected or pil5.selected){ trace("Pilihan anda salah. Silahkan dicoba lagi."); } else if (pil3.selected or pil4.selected){ trace("Pilihan anda Benar. Selamat.!!!"); } }

Dari tampilan Flash dapat diperlihatkan seperti di bawah ini

# Siapakah orang pertama kali yang sampai di bulan

Eistein Eddison Neil Amstrong Edwin Haldrin  $\Box$ Habibi

Cek Jawaban

#### **3. Komponen Radio Button**

Komponen radio button memiliki kemiripan dengan komponen check box dalam hal penggunaannya. Akan tetapi ada perbedaan penggunaan. Jika check box kita dapat memilih lebih dari satu jawaban benar, sedangkan dengan radio button,

jawaban benar hanya ada satu saja.

Contoh. Misalnya diberikan pertanyaan

Siapakah orang pertama kali yang menemukan listrik ?

- a. Einstein
- b. Eddison
- c. Neil Amstrong
- d. Edwin Haldrin
- e. Habibi

Untuk membuat soal tersebut dalam lingkungan Flash dapat dilakukan dengan langkah-langkah berikut ini.

- 1. Buat teks berbunyi **'Siapakah orang pertama kali yang menemukan listrik ?'** dengan menggunakan **text tool** dengan mode static text.
- 2. Ambil komponen Radio Button dan seret ke stage.
- 3. Perhatikan Component Inspectornya dan gantilah label yang ada dengan teks '**Einstein'.**
- 4. Ulangi langkah ke tiga dengan label **Eddison.**
- 5. Ulangi langkah ke empat untuk menuliskan **Neil Amstrong, Edwin Haldrin dan Habibi.**
- 6. Berilah nama masing-masing instance dengan **pil1, pil2, pil3, pil4 dan pil5.**
- 7. Kemudian letakkan tombol button dengan nama instance **tombol\_btn** dan isi labelnya dengan **Cek Jawaban.**
- 8. Setelah itu berilah script pada frame 1

```
tombol_btn.onRelease=function(){
       if (pil2.selected ){
               trace("Pilihan anda Benar. Selamat.!!!");
       }
       else {
                       trace("Pilihan anda salah. Silahkan dicoba lagi.");
               }
       }
```
Dari tampilan Flash dapat diperlihatkan seperti di bawah ini

# Siapakah orang pertama kali yang menemukan listrik?

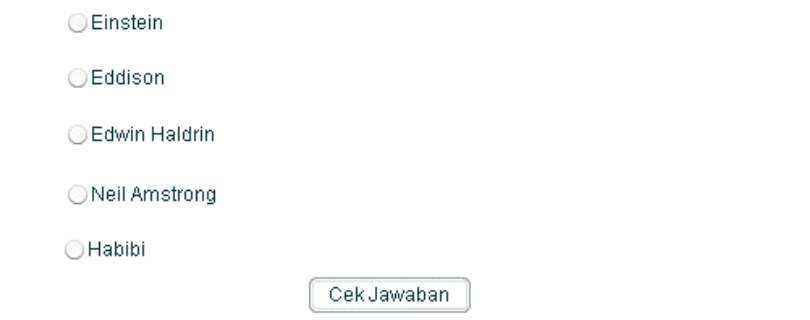

### **4. Komponen Combo Box**

Komponen ini digunakan untuk memilih data yang sudah pasti, misalnya data tentang hari, bulan atau yanglainnya. Untuk menggunakan komponen ini ikuti langkah-langkah berikut ini

1. Ambil komponen Combo Box dan seret ke stage.

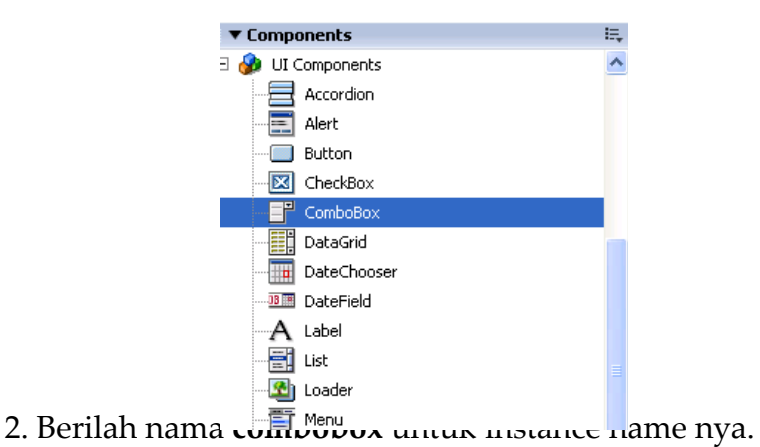

- 
- 3. Perhatikan Component Inspectornya dan gantilah label yang ada

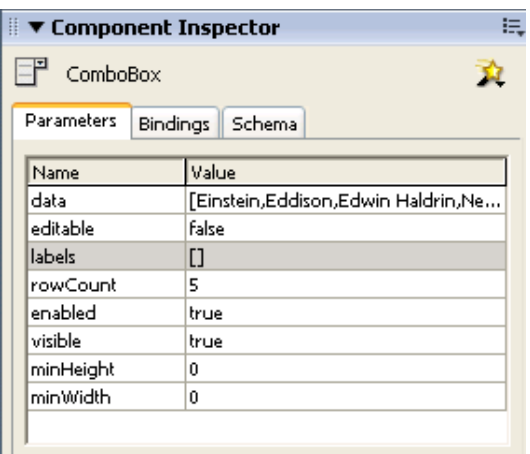

property da

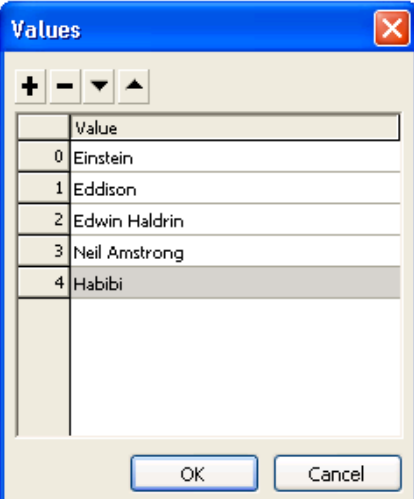

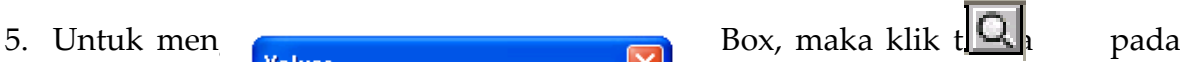

5. Sekarang beri script di frame 1 sebagai berikut

this.onEnterFrame=function(){ trace(combobox.data[combobox.selectedIndex]); }

Beberapa hal yang perlu diketahui dalam component inspector

- **Data :** array yang menunjukan nilai yang kita isikan
- **Editable :** Jika bernilai **true** berarti kita dapat menganti atau mengisi teks di combo box.
- **Label :** tempat memberi teks pada komponen.
- **Rouwcount :** angka berap banyak label yang bias terlihat saat di drop down sebelum scrollbar muncul.

### **5. Komponen List**

Komponen ini sebenarnya mirip dengan komponen combo box, hanya tampilan yang sedikit berbeda. Untuk menggunakan komponen ini ikut langkahlangkah berikut ini.

- 1. Ambil komponen List dan seret ke stage.
- 2. Atur component Inspectornya. Untuk **data** isikan nilai **Einstein, Eddison, Edwin**

### **Haldrin, Neil Amstrong dan Habibi.**

3. Untuk labels isikan Ilmuwan 1, Ilmuwan 2, Ilmuwan 3, Ilmuwan 4, Ilmuwan 5.

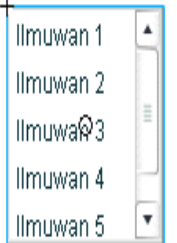

4. Berikan script seperti di bawah ini.

```
this.onEnterFrame=function(){
      trace(list.data[list.selectedIndex]);
```
}

Dari tampilan Flash dapat diperlihatkan seperti di bawah ini

### 6. **Komponen TextArea**

Komponen ini berguna untuk menampilkan tuliasan atau format html, lengkap dengan vertical dan horizontal scrollbar. Untuk menggunakannya ikuti langkahlangkahberikut ini.

1. Ambil textArea dari list UI Component dan tempatkan di stage. Berikan nama instance nya : textarea.

- E ■ ▼ Component Inspector 資 **E** TextArea Parameters | Bindings | Schema Name Value  $\overline{\phantom{a}}$ editable true html **False** text wordWrap true maxChars null restrict enabled true password **False** visible true Y)
- 2. Kemudian atur component inspector sebagai berikut

3. Berikan script sebagai beikut

textarea.text="Selamat datang di Jurusan Pendidikan Fisika";

### **MEMBUAT EVALUASI DENGAN RADIO BUTTON**

Evaluasi dari sebuah matakuliah sangat penting dilakukan oleh seorang guru untuk mengetahui hasil proses pembelajaran yang sudah dilakukan selama kurun waktu tertentu. Untuk membuat evaluasi ini dapat dilakukan dengan memanfaatkan komponen **Radio Button** yang sudah disediakan oleh Flash MX 2004. untuk lebih jelasnya marilah kita ikuti langkah-langkah berikut ini:

1. Buatlah layer 1 untuk latar belakang halaman evaluasi kita. Berinama layer ini dengan nama **Latar.** Kemudian klik frame 11 dan **insert Frame.**

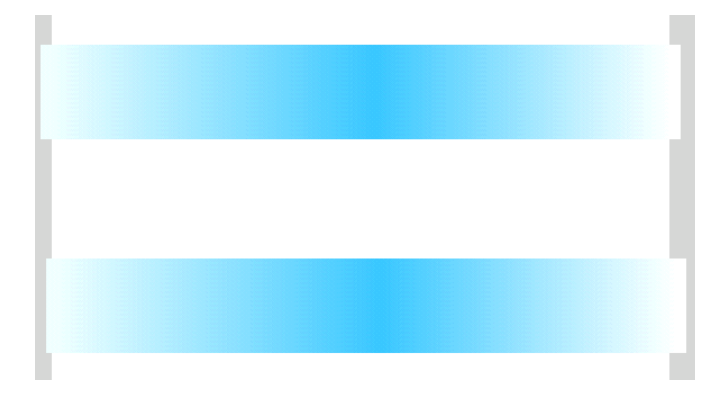

2. Buatlah layer 2 dengan nama **aksesoris** dengan tujuan untuk mempercantik tampilan, misalnya dikasih bintang-bintang kecil.

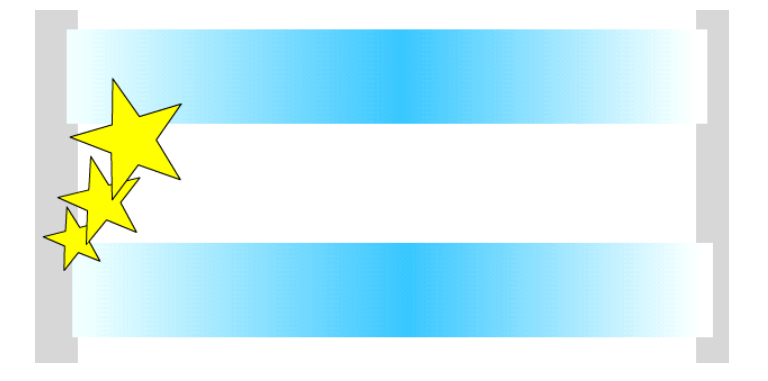

- 3. Buatlah layer **Pertanyaan,** dimana disini kita akan membuat pertanyaan evaluasi.
- 4. Masih di layer Pertanyaan, klik frame 2 dan **Insert Keyframe.** Mulai disini kita akan menuliskan pertanyaan pertama yaitu

 *Apakah nama planet yang letaknya paling dekat dengan matahari ?*

Di bagian bawah berikan komponen **Push Button** dengan label **Lanjut.**

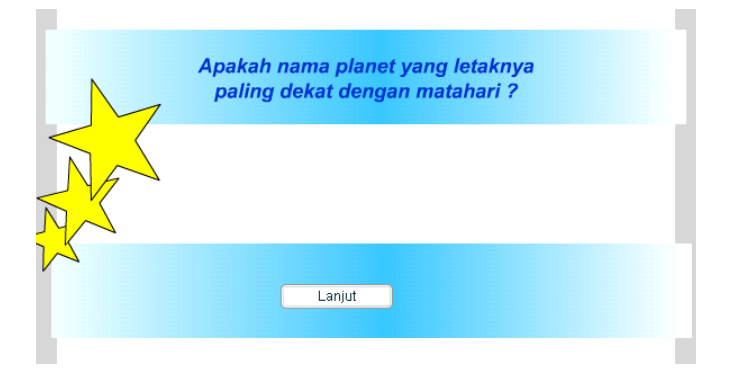

5. Klik frame 3 dan **Insert Keyframe.** Tuliskan pertanyaan kedua

*Apakah nama planet yang letaknya kedua terdekat dengan matahari ?* Di bagian bawah berikan komponen **Push Button** dengan label **Lanjut.**

6. Klik frame 4 dan **Insert Keyframe.** Tuliskan pertanyaan kedua *Apakah nama planet yang letaknya ketiga terdekat dengan matahari ?* Di bagian bawah berikan komponen **Push Button** dengan label **Lanjut.**

- 7. Klik frame 5 dan **Insert Keyframe.** Tuliskan pertanyaan kedua *Apakah nama planet yang letaknya keempat terdekat dengan matahari ?* Di bagian bawah berikan komponen **Push Button** dengan label **Lanjut.**
- 8. Klik frame 6 dan **Insert Keyframe.** Tuliskan pertanyaan kedua *Apakah nama planet yang letaknya kelima terdekat dengan matahari ?* Di bagian bawah berikan komponen **Push Button** dengan label **Lanjut.**
- 9. Klik frame 7 dan **Insert Keyframe.** Tuliskan pertanyaan kedua *Apakah nama planet yang letaknya keenam terdekat dengan matahari ?* Di bagian bawah berikan komponen **Push Button** dengan label **Lanjut.**
- 10. Klik frame 8 dan **Insert Keyframe.** Tuliskan pertanyaan kedua *Apakah nama planet yang letaknya ketujuh terdekat dengan matahari ?* Di bagian bawah berikan komponen **Push Button** dengan label **Lanjut.**
- 11. Klik frame 9 dan **Insert Keyframe.** Tuliskan pertanyaan kedua *Apakah nama planet yang letaknya kedelapan terdekat dengan matahari ?* Di bagian bawah berikan komponen **Push Button** dengan label **Lanjut.**
- 12. Klik frame 10 dan **Insert Keyframe.** Tuliskan pertanyaan kedua *Apakah nama planet yang letaknya kesembilan terdekat dengan matahari?* Di bagian bawah berikan komponen **Push Button** dengan label **Lanjut.**

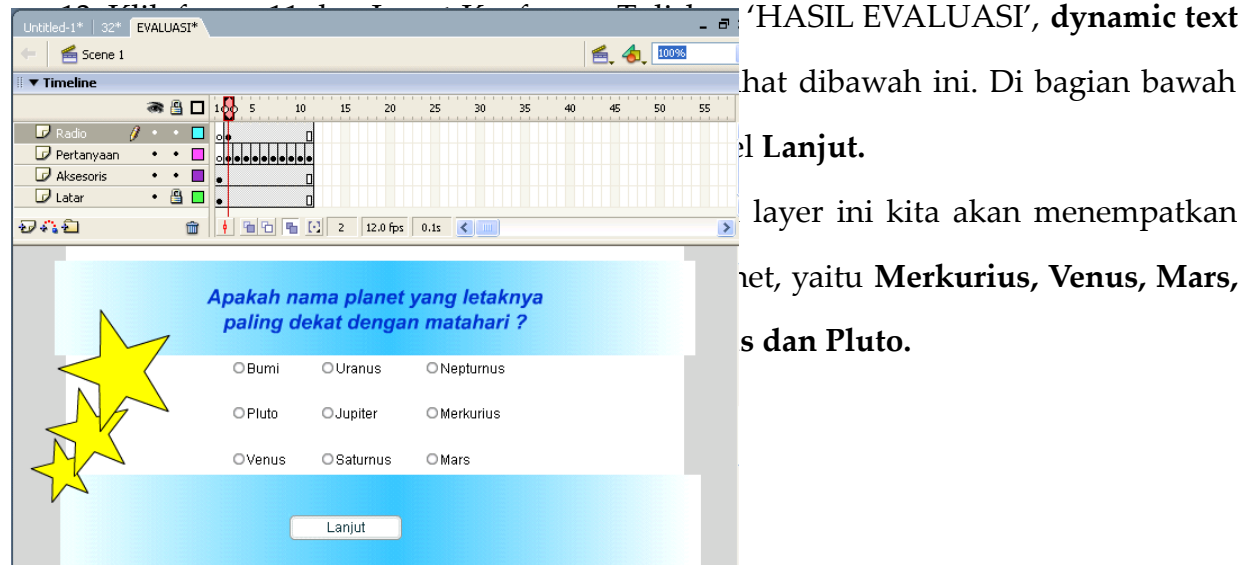

15. Buatlah layer kelima bernama **Action**

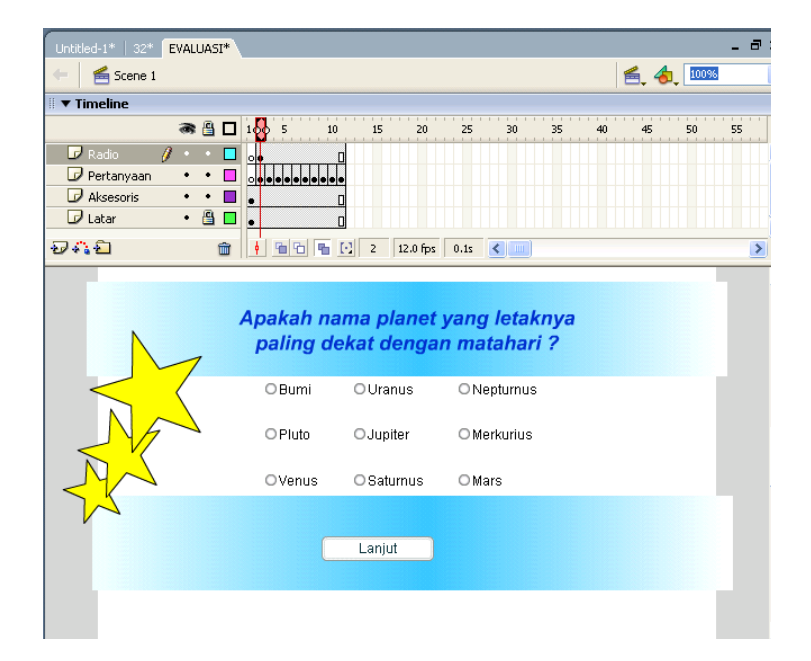

16. Klik frame 1 dan buatlah action script seperti berikut ini

rightAnswers=0; wrongAnswers=0;

17. Klik frame layer action dan masukkan keyframe, kemudian tuliskan script seperti di bawah ini stop();

```
function yourAnswer(component) {
thisAnswer=radioGroup.getValue();
rightAnswer=component._name;
if (rightAnswer == thisAnswer) {
rightAnswers=rightAnswers+1;
      } else {
           wrongAnswers=wrongAnswers+1;
 }
   yourGrade=Math.round(100*(rightAnswers/(rightAnswers+wrongAnswers)));
   gotoAndPlay(nextFrame());
     }
function tryAgain() {
gotoAndPlay(1);
 }
```
#### **Membuat Preloader**

Preloader adalah suatu animasi yang dibuat dengan tujuan untuk menunggu proses download file utama. Biasanya, jika e-learning memuat file yang besar, maka proses

loadingnya juga tidak sebentar. Oleh sebab itu, program ini tbertujuan untuk menghindari kebosanan dari pengguna e-learning kita. Program animasi ini tidak tidak besar dan mudah untuk dibuat.

Untuk membuat preloader ini, mari ikuti langkah-langkah berikut ini

1. Buatlah file utama terlebih dahulu. Tentu saja file utama kita tersebut berada dalam Scene 1. Karena merupakan file utama e-learning, maka pembuatannya harus bersungguh-sungguh, apalagi kalau saudara gunakan untuk tugas akhir. Nah sebagi contoh mudah, kita gunakan yang sudah ada bersama di Flash 2004 yaitu file Quiz.

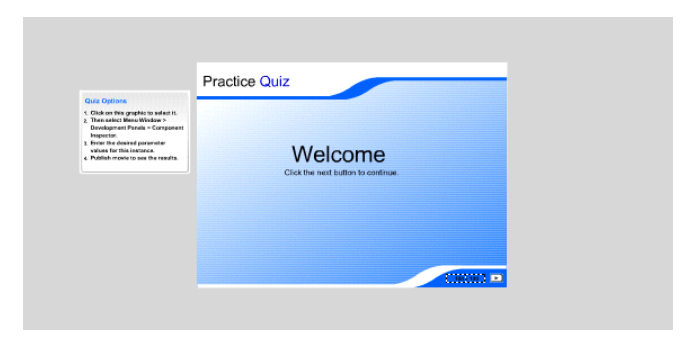

2. Tambahkan scene baru. Caranya klik **insert > Scene.** Untuk melihat scene yang sudah anda buat, klik **Window > Design Panels > Scene.**

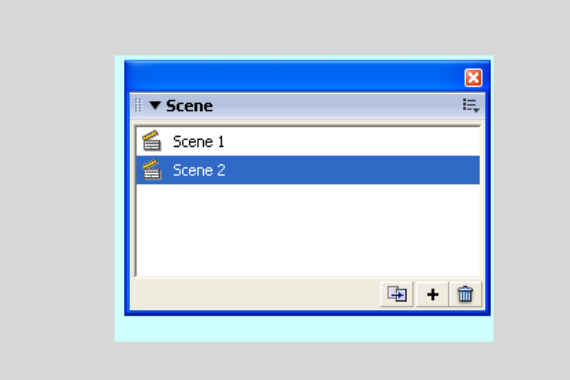

3. Ubahlah nama scene yang baru anda buat dengan nama **preloader.** Caranya klik dua kali, kemudian beri nama baru.

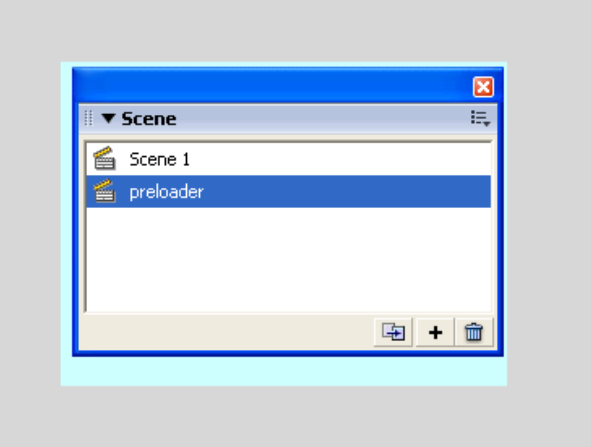

4. Drag / seret scene preloader yang baru anda buat diatas scene 1. Tujuannya agar scene preloader tersebut dijalankan lebih dulu ketimbang file utama kita dan ltu tujuan kita.

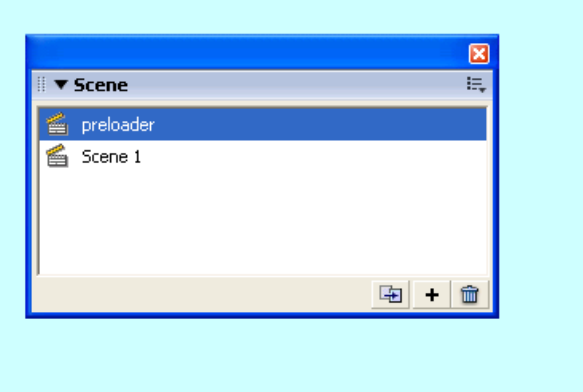

5. Pada scene preloader ini buatlah teks **" LOADING …"** dan ubahlah menjadi simbul grafik agar nanti dapat dianimasikan.

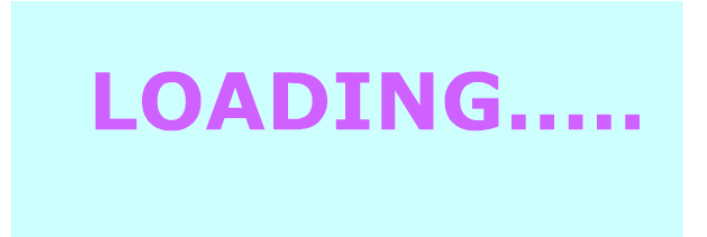

- 6. Masukkan keyframe di frame 30 dan atur properties untuk teks tersebut, misalnya warnanya menjadi hitam. Caranya, klik frame 30, klik teks yang sudah menjadi grafis tersebut dan pada bagian **color > tint pilih warna hitam.**
- 7. Letakkan kursor diantara frame 1 dan frame 30, dan berikan **tween motion.**
- 8. Buat layer baru diatas layer teks loading. Klik rectangule tool untuk membuat kotak. Agar lebih manis berikan harga bukan nol pada radius cornernya (misalnya 20). Buatlah kotak di bawah teks loading.

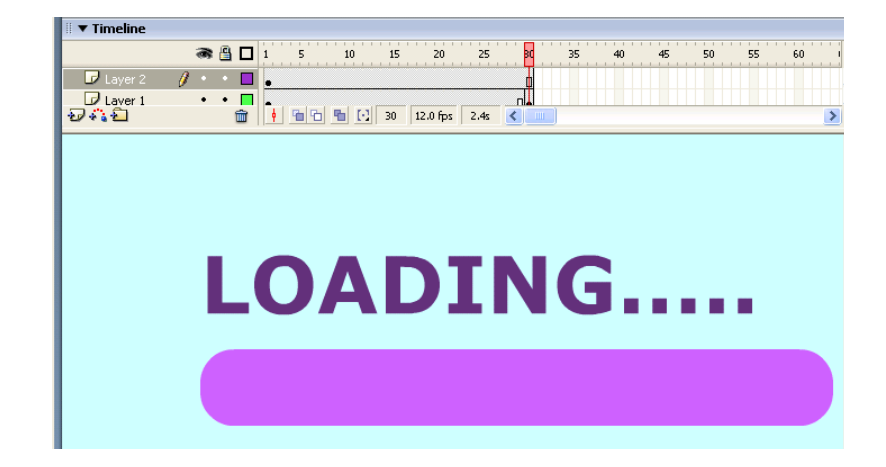

9. Masukkan keyframe pada frame 30. Kembali ke frame 1, buatlah bentuk kotak tersebut width menjadi kecil. Caranya anda boleh melihat bagian properties dan pada bagian width berikan harga sama dengan 2.

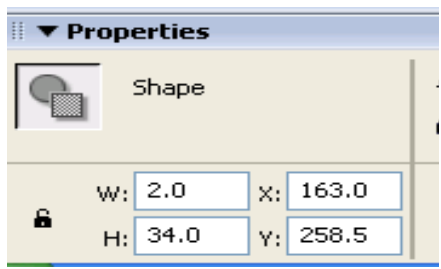

10. Letakkan kursor berada diantara frame 1 dan 30 dan berikan **Shape Tween.**

# **PENGEMBANGAN MEDIA PEMBELAJARAN**

# **MEMBUAT EVALUASI**

Evaluasi merupakan hal sangat penting untuk menguji seberapa dalam materi yang yang sudah dikuasi oleh siswa. Untuk membuat evaluasi sederhana dengan flash, maka dapat dilakukan dengan cara sebagai berikut.

### *STEP 1*

**1.** Atur ukuran layar yang akan digunakan untuk menampilkan media ini. Biasanya ukurannya adalah 800 pixel x 600 pixel. Lihat bagian properties.

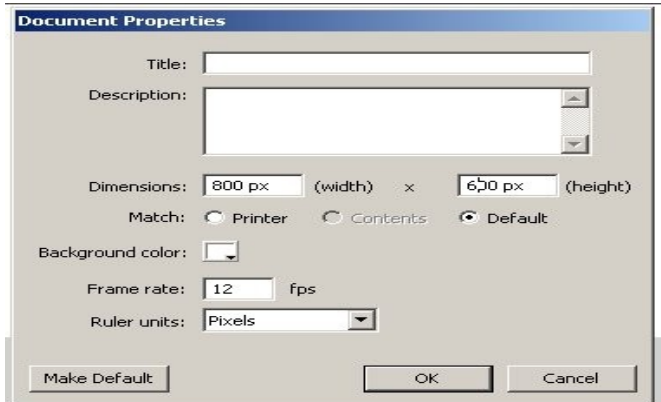

- **2.** Buat layer dengan nama **bacground** untuk menempatkan warna latar yang kita inginkan. Pada frame 10, klik kanan kemudian pilih **Insert frame.** Pada layer ini pilihlah warna latar yang diinginkan.
- **3.** Buat layer dua bernama **kotak**. Secara otomatis panjang frame pada layer kotak mengikuti panjang frame layer sebelumnya. Pada frame 2, klik kanan dan

insert keyframe. Sekarang buatlah kotak untuk menempatkan soal yang akan diujikan.

**4.** Buat layer **soal.** Pada frame 1, buatlah tulisan "INI ADALAH PETUNJUK MENGERJAKAN SOAL". Pada frame 2 insert keyframe dan hapus tulisan "INI ADALAH PETUNJUK MENGERJAKAN SOAL". Sekarang dapat mulai membuat soal.

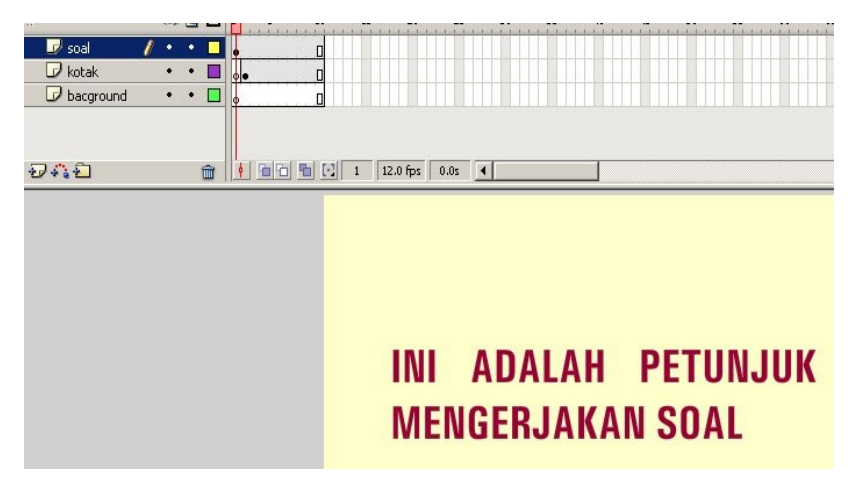

**5.** Pada frame 2 layer soal tuliskan 'INI SOAL NOMOR 1' yang ditempatkan di atas kotak membuat soal. Kemudian dibawah kotak tempatkan tombol-tombol pilihan A, B dan C. Dimisalkan jawaban yang benar adalah A. Lihat gambar dibawah.

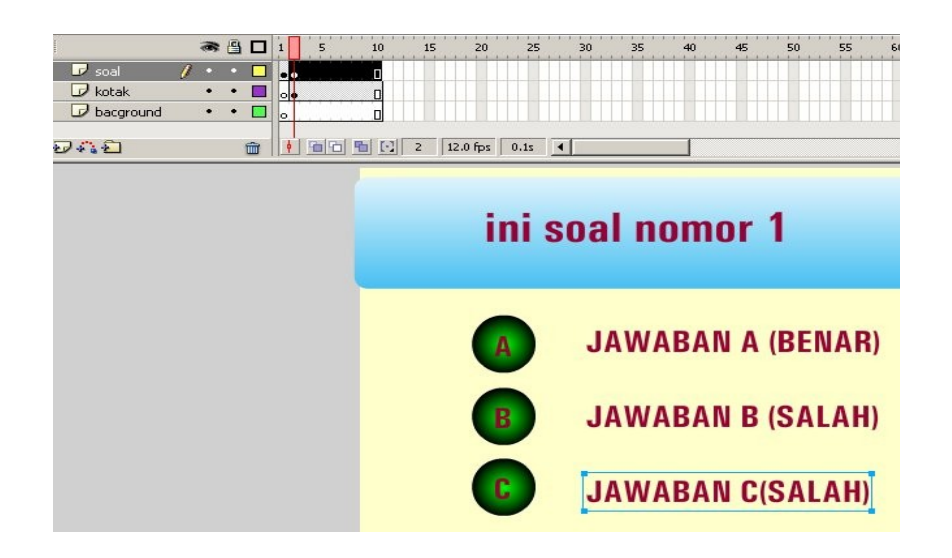

**6.** Pada frame 3 layer **soal** tuliskan 'INI SOAL NOMOR 2' yang ditempatkan di atas kotak membuat soal. Kemudian dibawah kotak tempatkan tombol-tombol pilihan A, B dan C. Dimisalkan jawaban yang benar adalah B. Demikian seterusnya sampai berapa soal yang diinginkan.

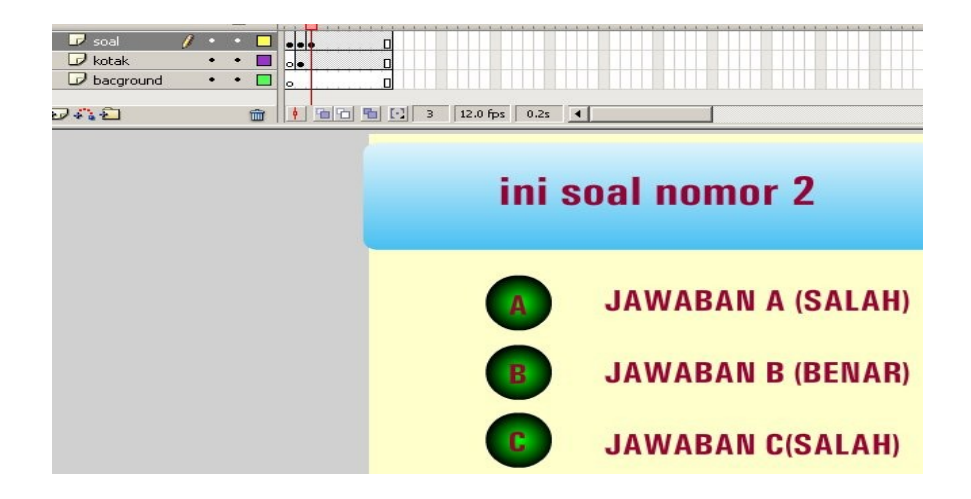

**7.** Pada frame 5 layer soal tuliskan Hasil Evaluasi. Dibawah tulisan tersebut tuliskan Benar, Salah dan Prosentase. Disamping tulisan tersebut masukkan dynamic text dan variabel masing-masing dynamic text berilah nama benar, salah dan prosentase.

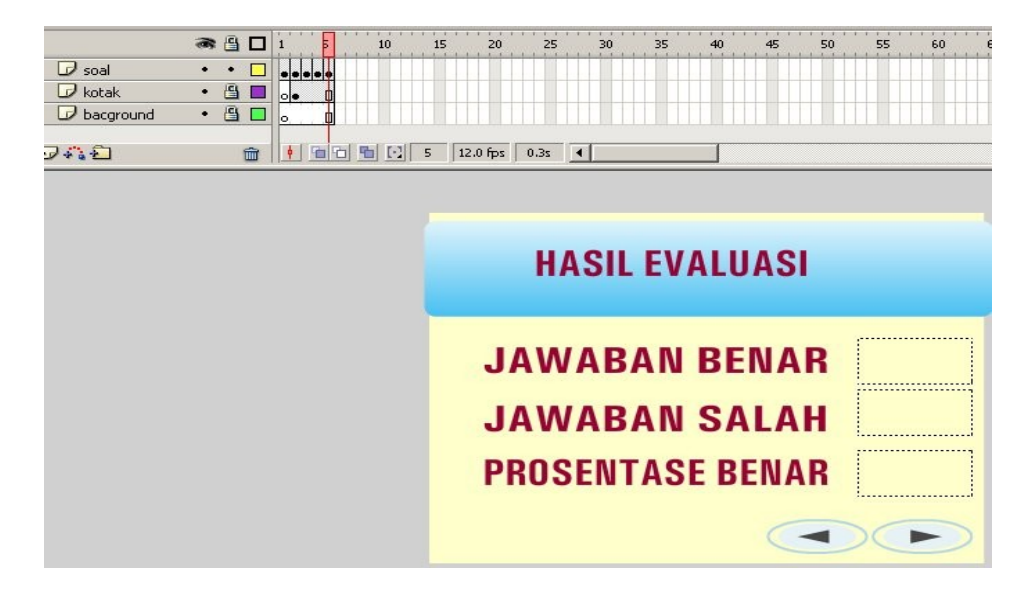

**8.** Buat layer **Tombol.** Pada frame 1 masukkan tombol **Next** dan **Back** (untuk lebih mudahnya, ambil saja dari Library. Kalau button library belum ada, maka dapat kita tampilkan dengn cara pilih **Window > Common Libraries > Buttons.** Selanjutnya akan tertampil pilihan-pilihan tombol yang dapat kita ambil. Tempatka tombol tersebut di kanan bawah. Berilah nama tombol tersebut dengan 'next\_btn' yang disikan pada bagian instant name.

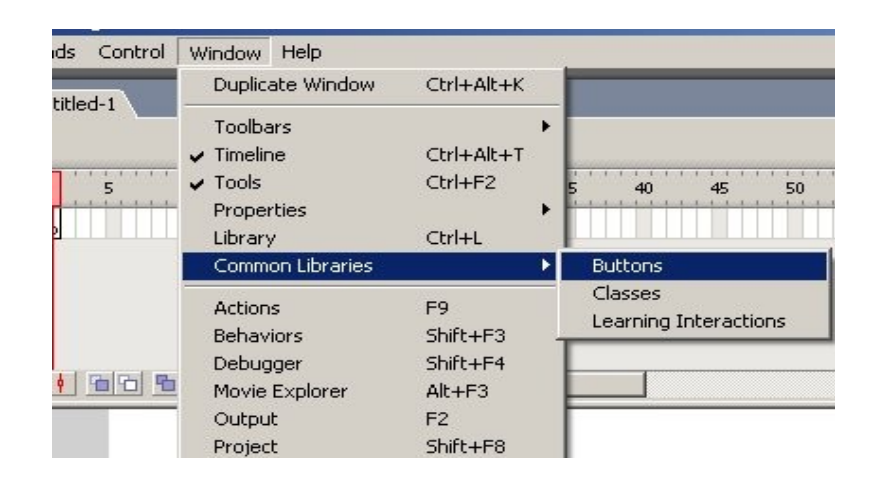

**9.** Buatlah satu layer lagi bernama **Script.** Di dalam layer Script ini nanti kita akan tempatkan action script untuk media ini.

## *STEP 2*

**1.** Pada frame 1 layer Script, tuliaskan script seperti dibawah ini.

stop();

benar=0;

salah=0;

next\_btn.\_visible=true;

back\_btn.\_visible=false;

**2.** Pada frame 2 insert keyframe dan berikan script

next\_btn.\_visible=false;

**3.** Pada frame 5 layer script insert keyframe dan tuliskan script seperti di bawah

ini.

back\_btn.\_visible=true;

prosentase=benar/(benar+salah)\*100;

**3.** Arahkan pointer pada layer **soal.** Pada frame 2, yaitu tempat soal nomor 1, berikan action script pada tombol A\_btn dengan

on(release){

benar=benar+1;

nextFrame();

}

Berikan action script pada tombol B\_btn dengan

```
on(release){
salah=salah+1;
nextFrame();
      }
```
Berikan action script pada tombol C\_btn dengan

on(release){

salah=salah+1;

nextFrame();

**4.** Masih di layer **soal**, sekarang berikan action script seperti dibawah ini

Berikan action script pada tombol A\_btn dengan

```
on(release){
salah=salah+1;
nextFrame();
      }
```
Berikan action script pada tombol B\_btn dengan

```
on(release){
```

```
benar=benar+1;
```
nextFrame();

}

Berikan action script pada tombol C\_btn dengan

on(release){

salah=salah+1;

nextFrame();

**5.** Arahkan pointer pada layer **Tombol.** Klik pada tombol next\_btn dan berikan action script seperti di bawah ini

```
on(release){
nextFrame();
      }
```
**6.** Masih di layer Tombol dan select tombol back\_btn, kemudian berikan action berikut

```
on(release){
gotoAndPlay(1);
}
```
# **MEMBUAT MEDIA PEMBELAJARAN SEDERHANA**

Pada pasal ini kita akan membuat media pembelajaran sederhana yang terdiri atas ruang untuk menampilkan deskripsi konten dan tombol navigasi untuk menuju ke konten. Untuk lebih jelasnya ikuti langkah-langkah berikut ini

- **1.** Buatlah layer background, kemudian pilihlah bacground sesuai dengan keinginan anda. Kemudian pada frame 6 insert frame.
- **2.** Buatlah layer kotak untuk menempatkan tombol navigasi dan deskripsi konten.

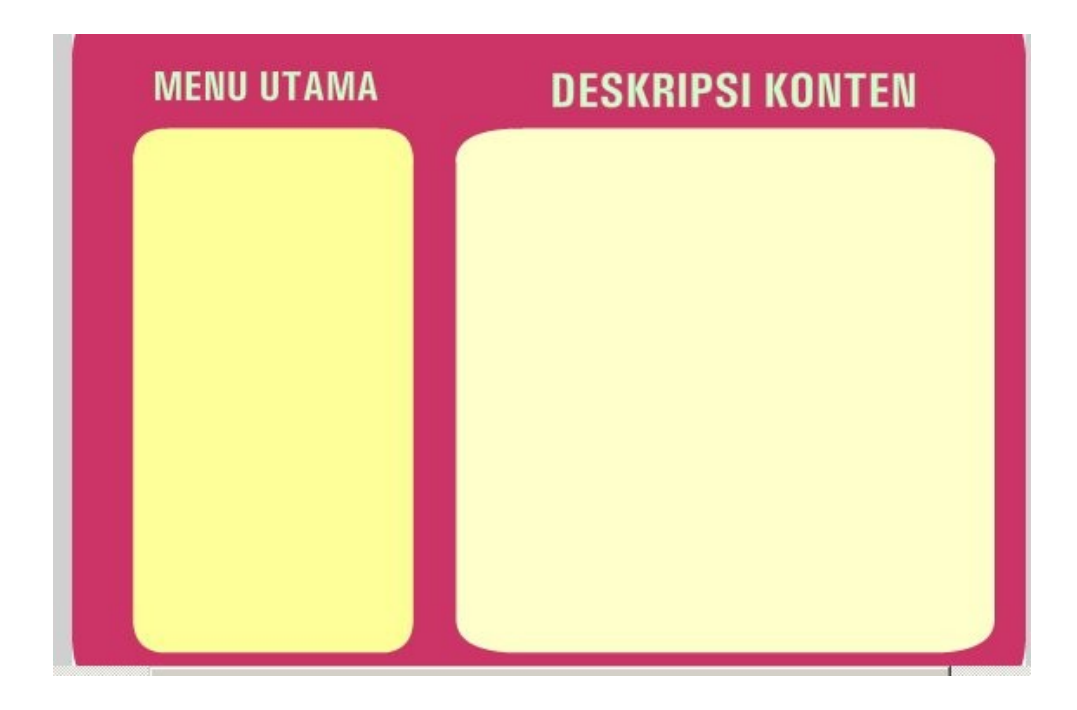

**3.** Buatlah layer tombol. Pada layer tombol ini buatlah tombol dan tempatkan di atas kotak tombol dibawah menu yang sudah disediakan.

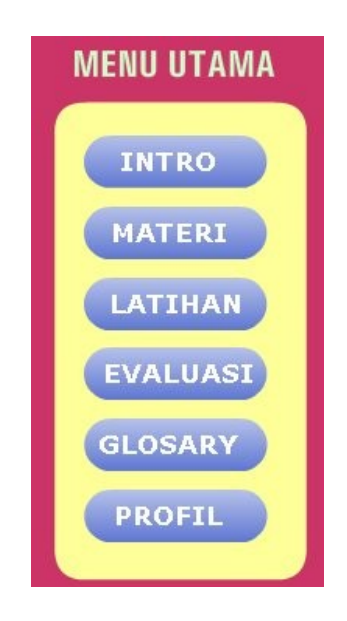

- **4.** Buatlah layer **deskripsi.** Pada frame 1 tuliskan 'INI ADALAH HALAMAN INTRO'. Insert keyframe pada frame 2 dan tuliskan 'INI ADALAH HALAMAN MATERI'. Insert keyframe pada frame 3 dan tuliskan 'INI ADALAH HALAMAN LATIHAN'. Insert keyframe pada frame 4 dan tuliskan 'INI ADALAH HALAMAN EVALUASI'. Insert keyframe pada frame 5 dan tuliskan 'INI ADALAH HALAMAN GLOSARY'. Insert keyframe pada frame 6 dan tuliskan 'INI ADALAH HALAMAN PROFIL'.
- **5.** Buatlah layer Script. Pada frame 1 tuliskan script

stop();

- **6.** Kembali ke layer tombol dan berikan action script pada tombol-tombol yang sudah kita buat.
	- a) Untuk tombol Intro berikan action script

on(release){

gotoAndStop(1);

}

b) Untuk tombol Materi berikan action script

```
on(release){
gotoAndStop(2);
```
- }
- c) Untuk tombol Latihan berikan action script

```
on(release){
gotoAndStop(3);
}
```
d) Untuk tombol Evaluasi berikan action script

on(release){

gotoAndStop(4);

}

e) Untuk tombol Glosary berikan action script

on(release){

gotoAndStop(4);

}

f) Untuk tombol Profil berikan action script

on(release){

gotoAndStop(6);

# **ACTION SCRIPTS**

# *Mempublish file Flash*

Setelah kita selesai membuat semua hal mengenai media pembelajaran dengan

flash, maka seterusnya adalah mempublish file flash yang kita miliki. Untuk mempublish file flash dapat dilakukan dengan cara pilih menu File > Publish Settings. Kemudian akan muncul jendela Publish Settings seperti di bawah ini. Kita pilih menjadi file apa media yang ingin kita peroleh, apakan dalam format .swf, .html, .exe atau yang lainnya. Akan tetapi, biasanya kita memilih format .exe agar dapat dijalankan secara mandiri.

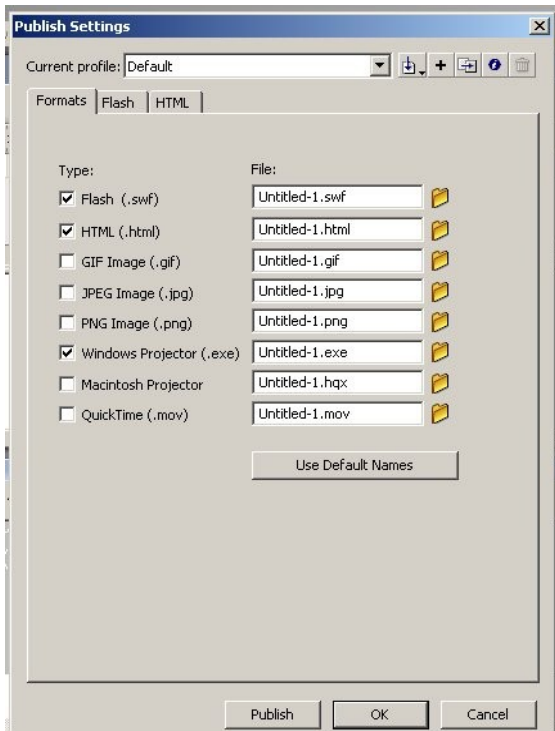

Setelah dipilih format seperti yang kita inginkan, selanjutnya pilih Publish dan

OK.

### *Membuat AutoRun*

Apabila media pembelajaran sudah dikemas dalam sebuah cd, ketika cd kita masukkan dalam komputer, maka secara otomatis komputer akan langsung memainkan media pembelajaran yang ada di dalam cd tersebut. Untuk itu diperlukan penyertaan file bernama AutoRun yang disimpan dalam satu tempat dengan media yang kita miliki. Secript untuk Auto Run adalah sebagai berikut

> [AutoRun] open=aplikasi.exe

icon=aplikasi.ico

**Setelah dibuat file itu dalam notepad, kemudian simpan file autoRun tersebut dengan ekstensi .inf**